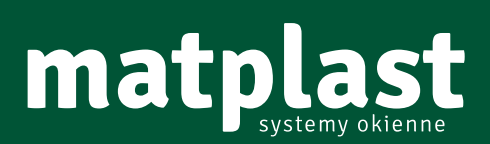

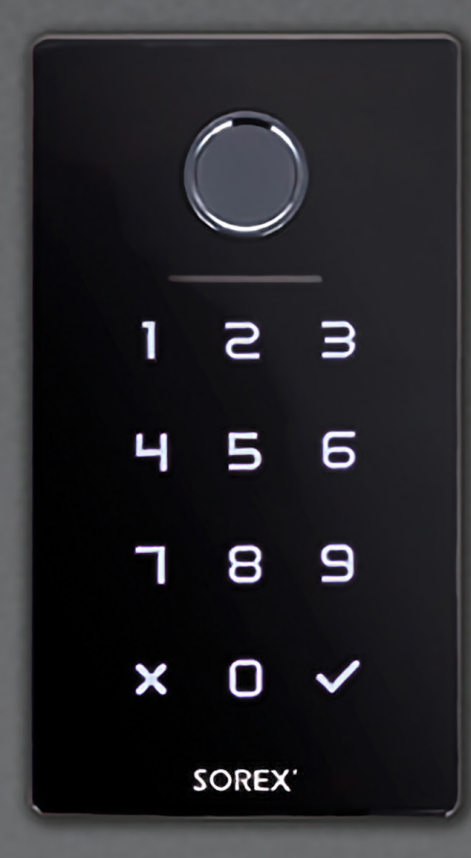

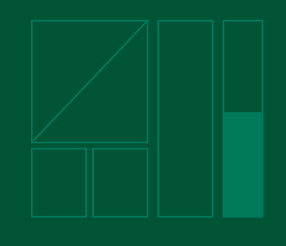

# Instrukcja użytkowania **Sorex UniLock**

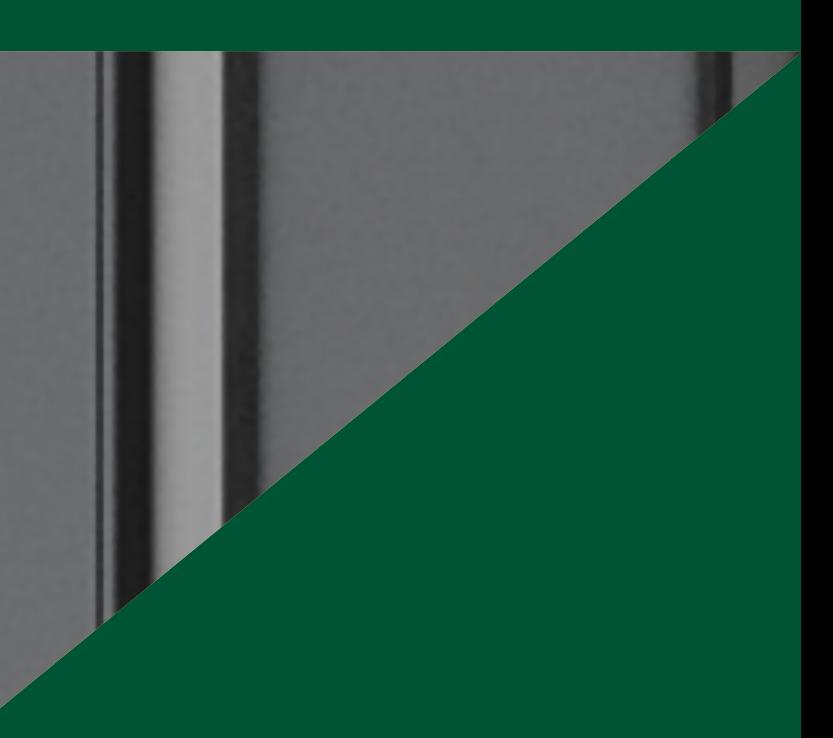

# **Spis treści**

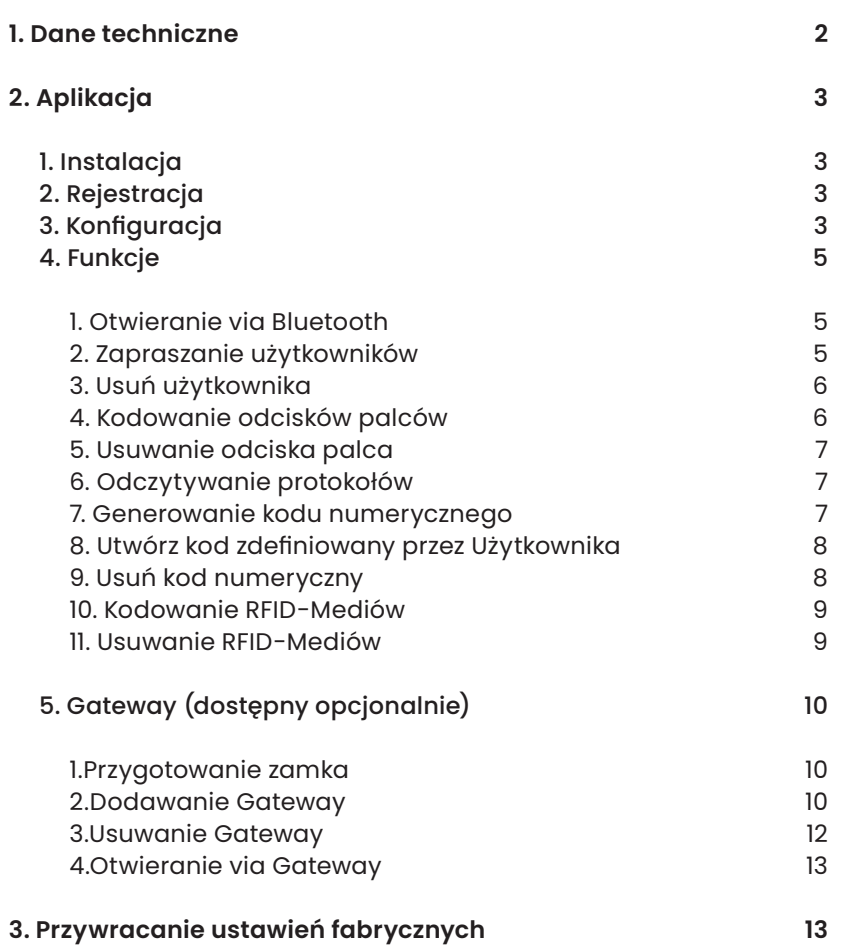

## **1. Dane techniczne**

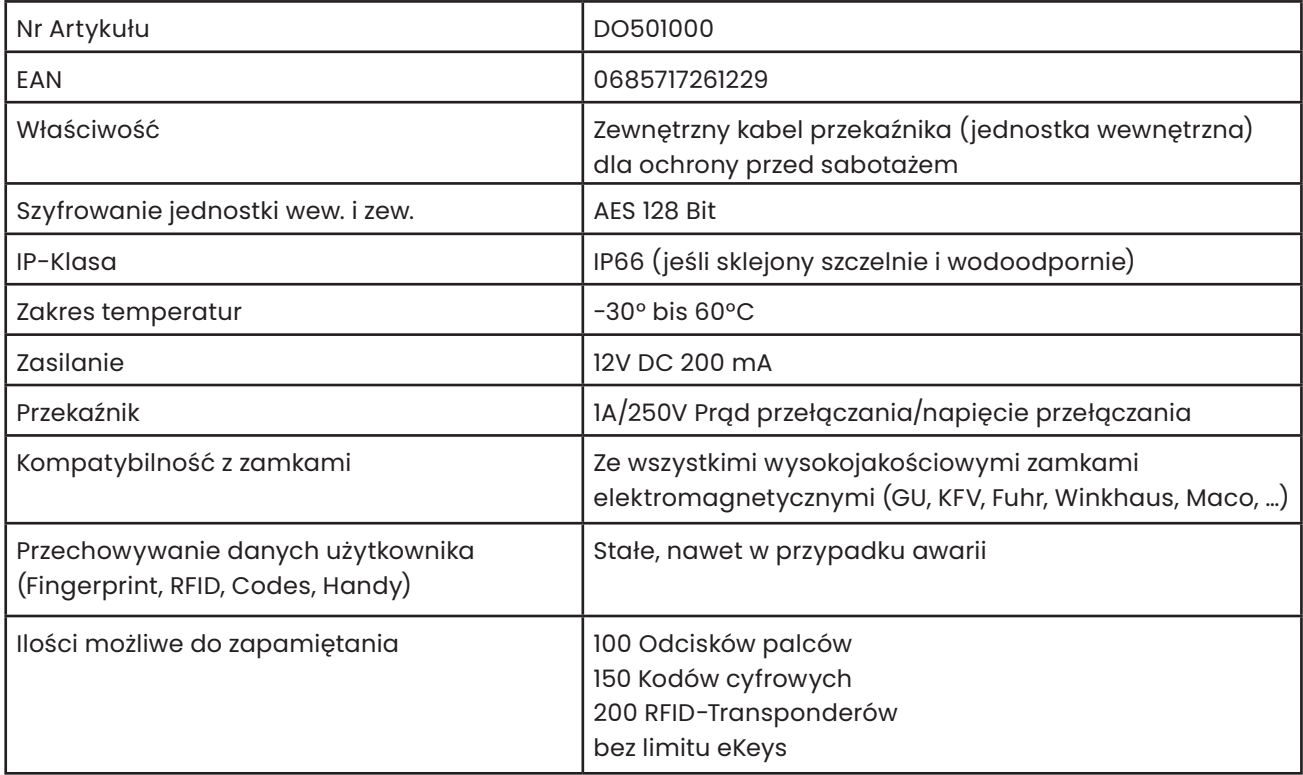

### **UWAGA!**

Wewnętrzna i zewnętrzna jednostka ze względów bezpieczeństwa są ze soba sparowane. Oznacza to, że jednostki wewnętrznej i zewnętrznej nie można dowolnie zamieniać. Jeśli chcesz wymienić część, MUSZĄ być wymieniane obie części razem.

# **2. Aplikacja**

## Instalacja

Wyszukaj w Google Play Store lub Apple Store App "SOREX SmartLock".

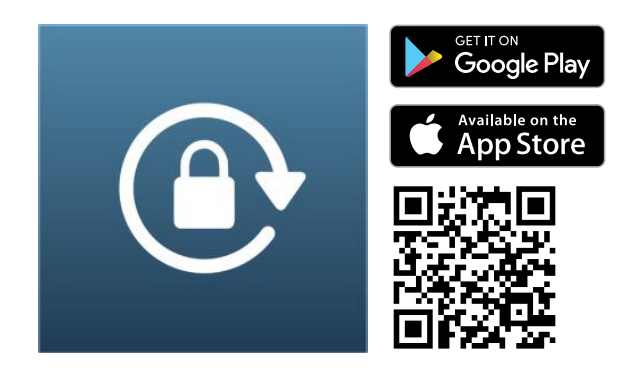

## Rejestracja

Zarejestruj sie przy pomocy adresu E-Mail lub nr tel. Jest to ważne, aby w przypadku utraty smartfona lub hasła móc przywrócić dostęp do SOREX Unilock WiFi.

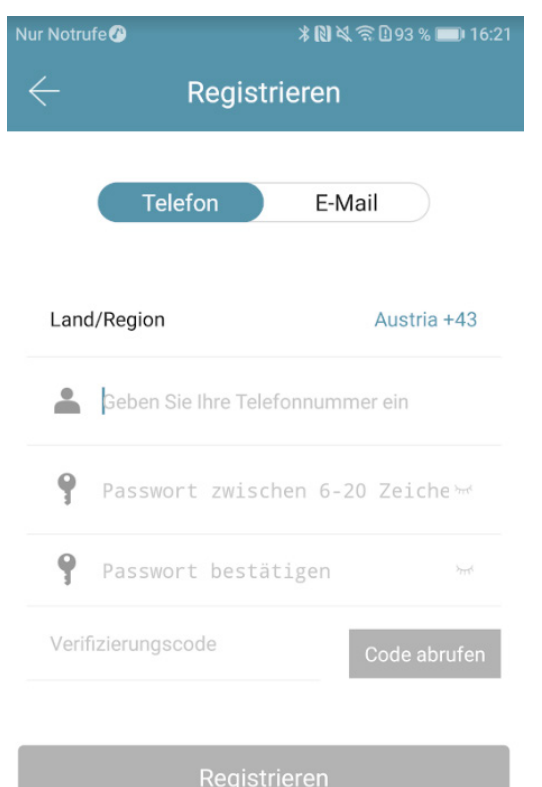

## Konfiguracja

Naciskaj przycisk "Reset" na jednostce wew. przez ok. 3 sek. lub do momentu gdy dwa sygnały dźwiękowe zostaną odtworzone w krótkich odstępach czasu 1

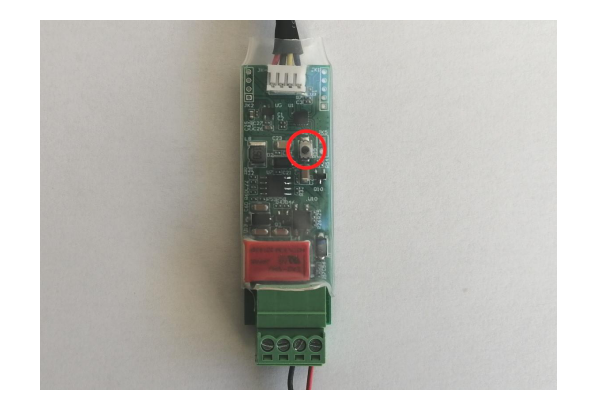

Otwórz App i naciśnij na stronie głównej w lewym górnym rogu . W Menu które się otworzy naciśnij na "Sperre hinzufügen" (Dodaj blokadę) 2

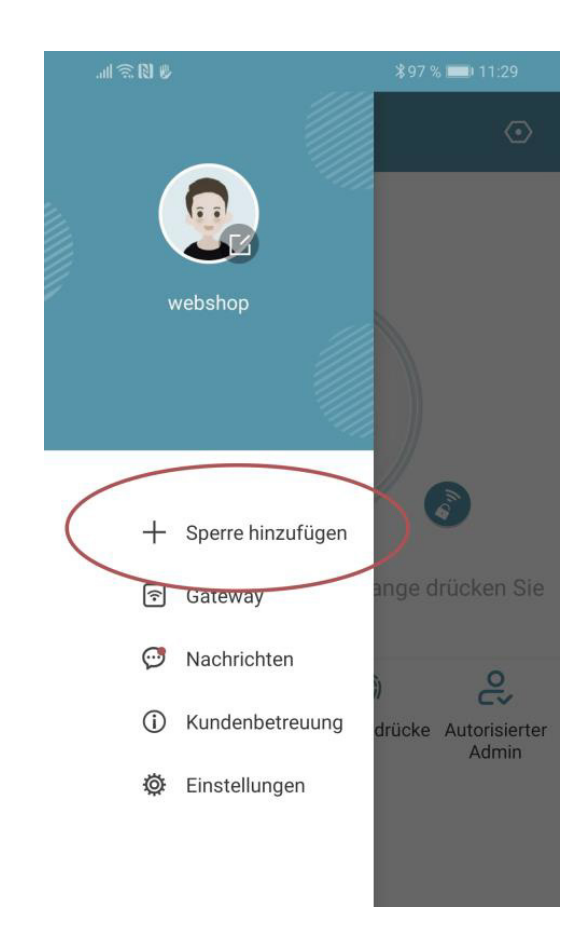

3

Otworzy się strona na której wybierz "All Locks" (Wszystkie zamki)

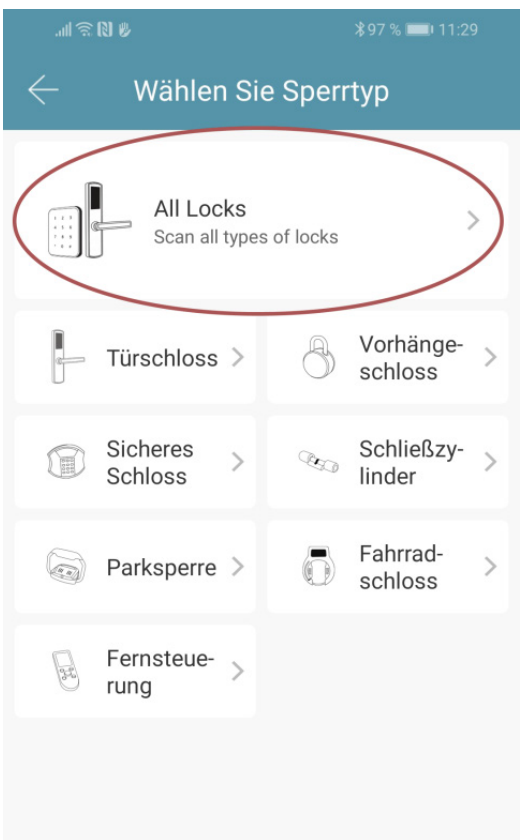

Teraz możesz zamkowi nadać nazwę i zakończyć konfiguracje klikając "OK". 5

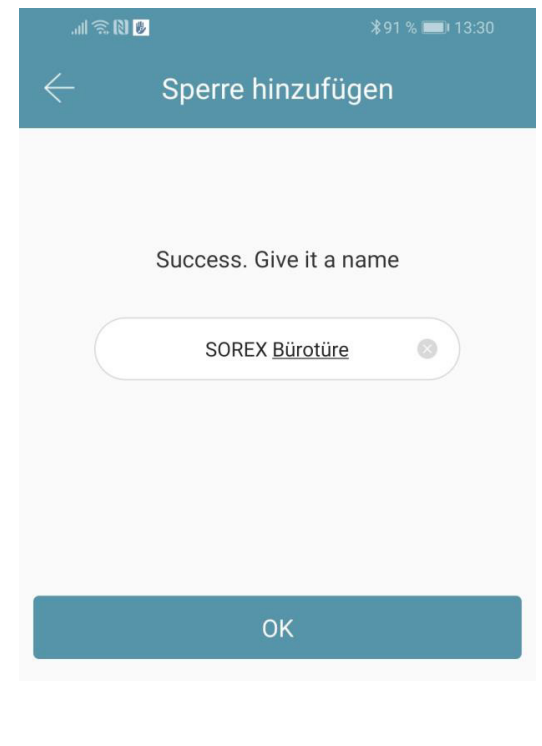

- Teraz możesz zobaczyć swój zamek 6 na stronie głównej.
- Następuje szukanie zamków znajdujących 4się w pobliżu. Naciśnij na twój zamek.

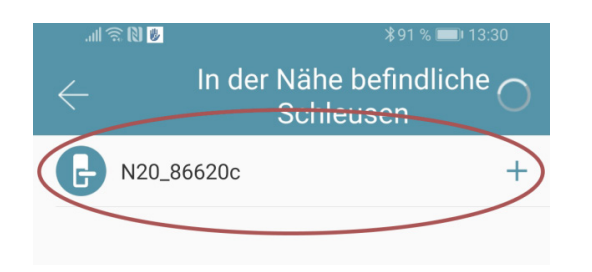

#### **UWAGA!**

Aby zamek został znaleziony trzeba go krótko "wybudzić" przytrzymując palec na czytniku linii papilarnych lub na klawiaturze numerycznej.

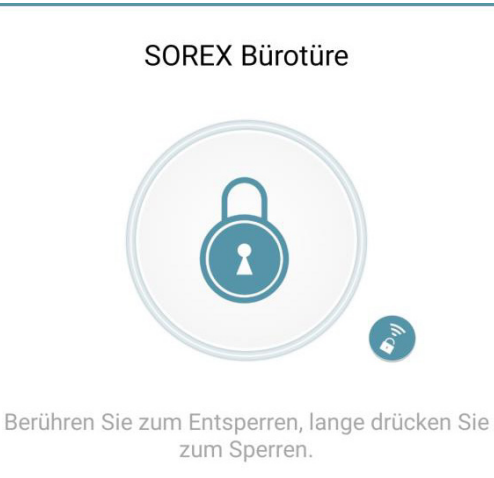

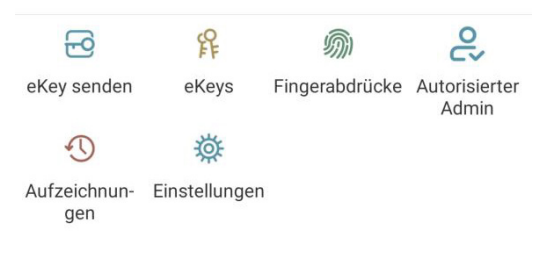

### Funkcje

#### OTWIERANIE VIA BLUETOOTH

Możesz użyć dużego przycisku blokady, aby odblokować blokadę w zasięgu Bluetooth.

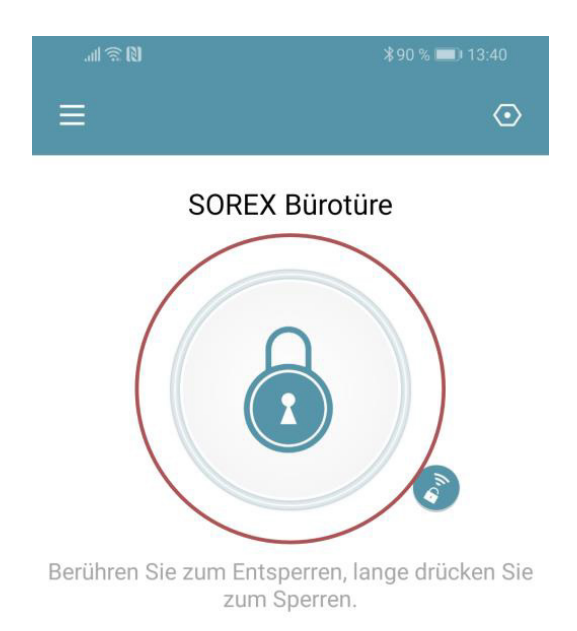

#### ZAPRASZANIE UŻYTKOWNIKÓW

Aby zaprosić użytkowników do App naciśnij na stronie startowej "eKey senden" (wyślij eKey)

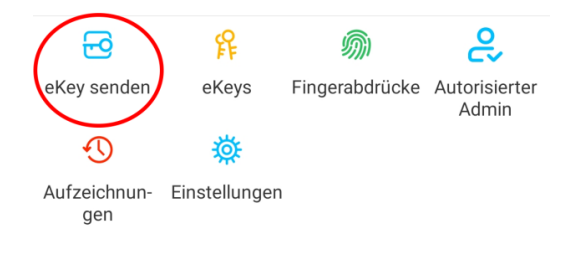

Pojawi sie okno w którym masz 4 różne opcje przyznania dostępu:

- Kontrolowany czasowo: od do
- Stały: dostęp stały
- Jednorazowy: dostęp jest jednorazowy
- Cykliczny: dostęp cykliczny np. co tydzień od poniedziałku - piątku

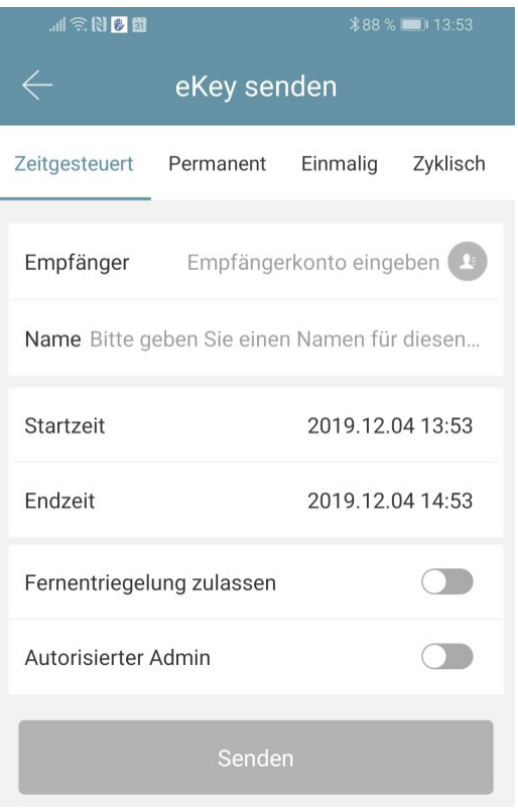

Zawsze należy korzystać z Konta odbiorcy (Nr Tel. lub E-Mail) i podać Nazwisko. Dodatkowo można podać np. okienko czasowe w którym dostęp jest ważny. Na zakończenie kliknąć na "Senden" (Wyślij) aby wysłać zaproszenie.

#### **UWAGA!**

Użyj opcji "Fernentriegelung zulassen" (Zezwól na zdalne odblokowanie), aby określić czy użytkownik, może otwierać również przez bramkę Gateway/Bridge. Więcej pod: 3.5. Gateway/Bridge.

#### USUŃ UŻYTKOWNIKA

Aby usunąć użytkownika najpierw otwórz liste użytkowników za pomocą "eKeys".

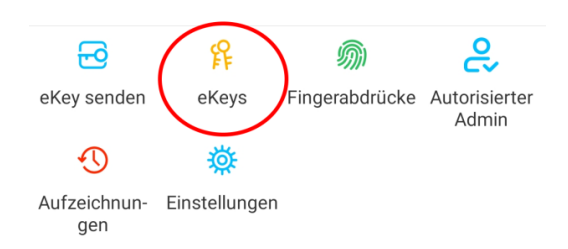

Następnie kliknij na odpowiedniego użytkownika, aby go wybrać.

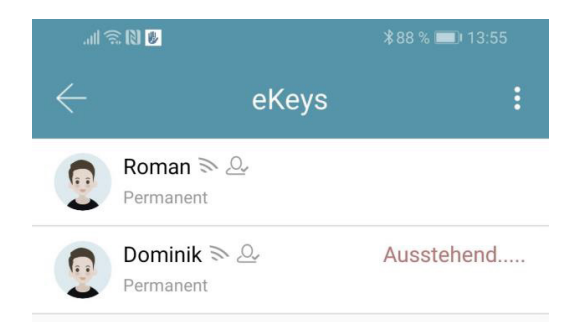

Otworzy się okno z informacjami o Użytkowniku. Aby usunąć Użytkownika kliknij czerwony przycisk "Löschen" (Usuń).

#### KODOWANIE ODCISKÓW PALCÓW

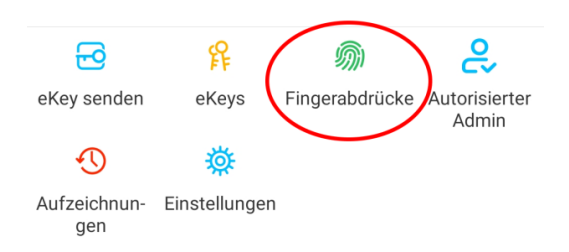

Na ekranie głównym naciśnij "Fingerabdrücke"(Odciski palców) a następnie naciśnij i "Fingerabdruck hinzufügen" (Dodaj odciskpalca). Teraz możesz wpisać nazwisko użytkownika i wybrać czy użytkownik ma dostęp stały czy tymczasowy.

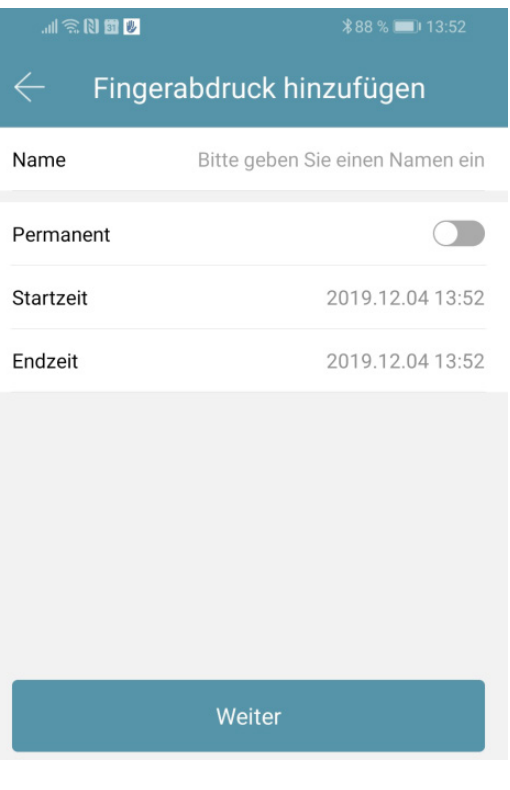

Po kliknięciu "Weiter" (Dalej) postępuj zgodnie z instrukcją App, aby zakodować odcisk palca.

#### USUWANIE ODCISKA PALCA

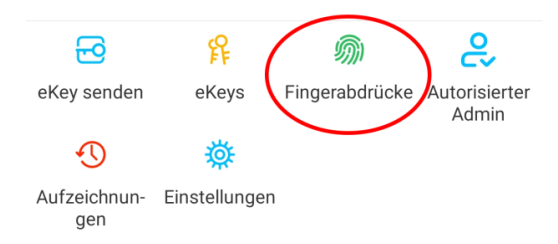

Najpierw na stronie głównej naciśnij "Fingerabdrücke" ("Odciski palców"), a następnie na użytkownika, którego chcesz usunąć.

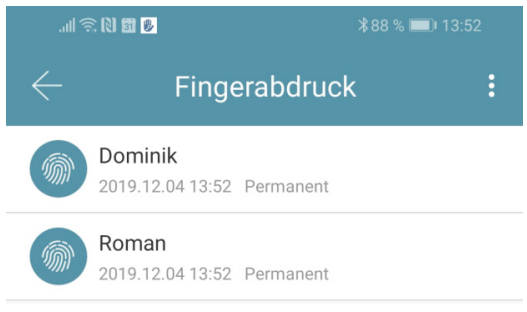

W następnym oknie kliknij "Löschen" (Usun) ,aby usunąć wybranego użytkownika.

#### ODCZYTYWANIE PROTOKOŁÓW

Aby odczytać Protokół na stronie startowej naciśnij "Aufzeichnungen" (Nagrania)

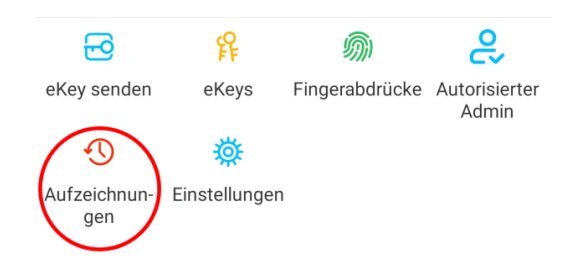

#### GENEROWANIE KODU NUMERYCZNEGO

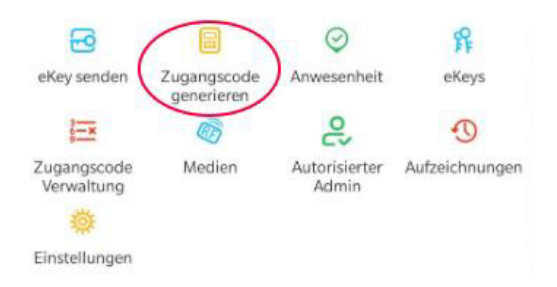

Najpierw naciśnij "Zugangscode generieren" ("Generuj kod dostępu") na stronie startowej

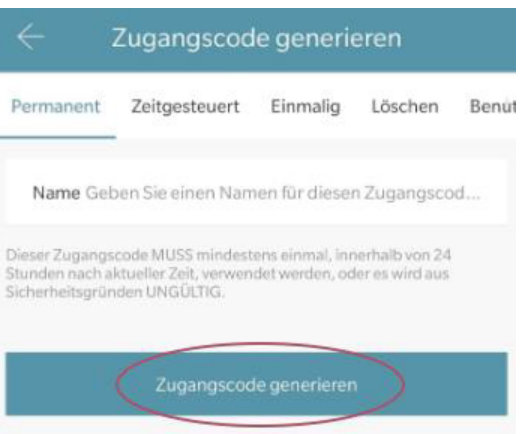

Wpisz nazwę i kliknij "Zugangscode generieren" (Wygeneruj kod dostępu).Następnie generowany i wyświetlany jest losowy kod.

#### UTWÓRZ KOD ZDEFINIOWANY PRZEZ UŻYTKOWNIKA

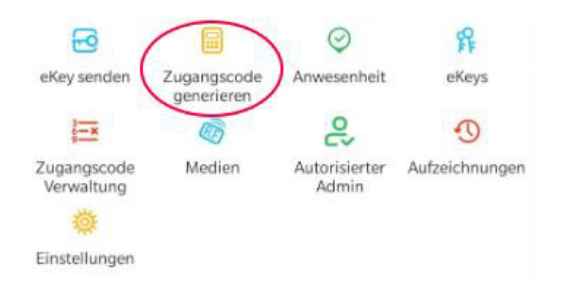

Naciśnij na stronie startowej "Zugangscode generieren"(Generuj Kod). W otwartym oknie wybierz "Benutzerdefiniert" ("Zdefiniowane przez Użytkownika).

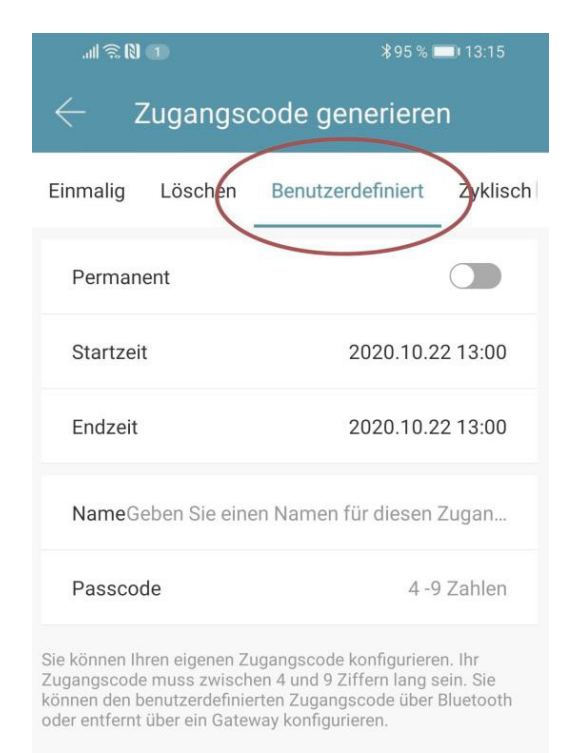

Zugangscode festlegen

Wybierz dostęp stały lub czasowy. Wprowadź nazwę i kod dostępu. Naciśnij "Zugangscode festlegen" (Ustaw Kod dostępu), abyprzenieść kod do zamka drzwi.

#### USUŃ KOD NUMERYCZNY

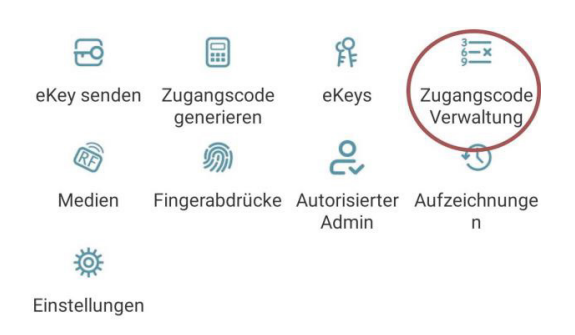

Na stronie startowej naciśnij "Zugagscode Verwaltung" (Zarządzanie kodami dostępu), a następnie na użytkownika, który ma zostać usunięty.

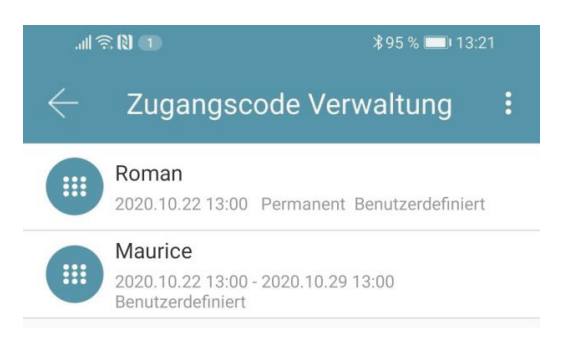

W następnym oknie kliknij "Löschen" (Usuń), aby usunąć wybranego użytkownika.

#### KODOWANIE RFID-MEDIÓW

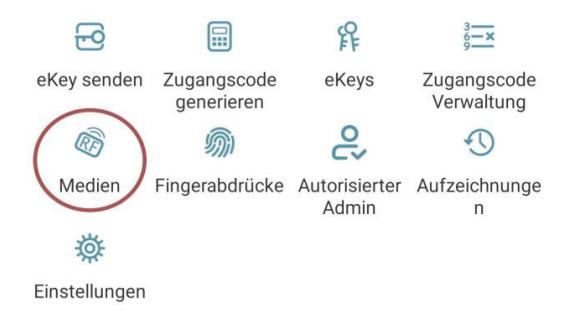

Na stronie startowej naciśnij "Medien" (Media) następnie"Medium hinzufügen" (Dodaj Media).

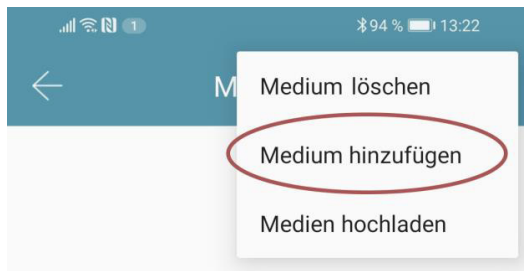

Wprowadź nazwę Medium/Użytkownika i naciśnij "OK" Umieść RFID-Medium na polu numeru gdy tylko aplikacja o to poprosi.Medium RFID zostało zakodowane.

#### USUWANIE RFID-MEDIÓW

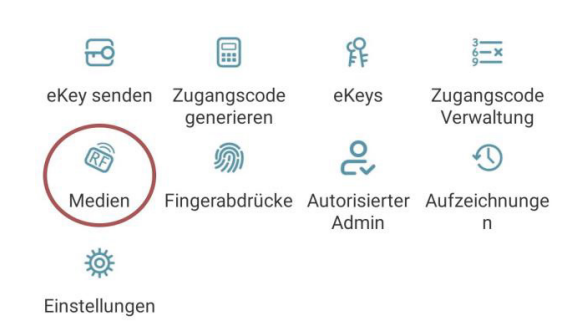

Na stronie głównej naciśnij "Medien". Wybierz Medium, które chcesz usunąć z listy. W następnym oknie kliknij Löschen" (Usuń),aby usunąć wybrane Medium.

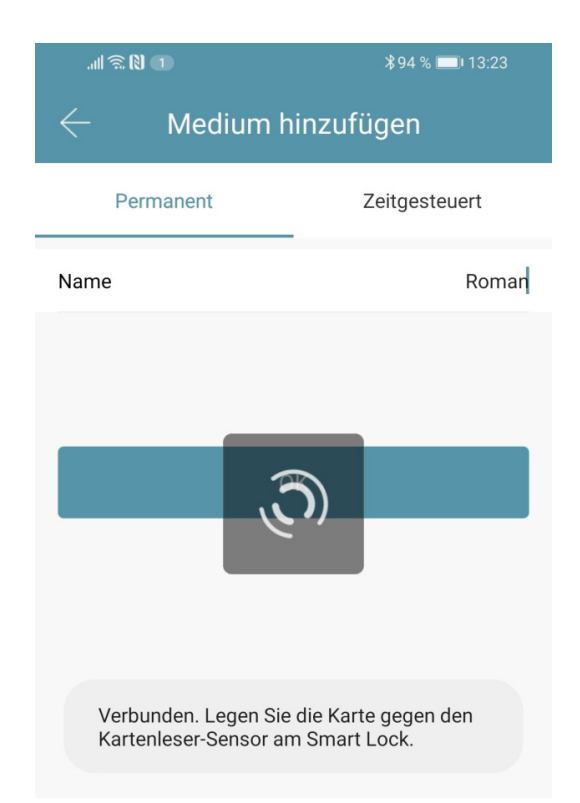

Jeśli twój Smartphone obsługuje NFC i twój zamek podlaczyles z Gateway pod "Medium hinzufügen" pojawi sie również Punkt "Karte aus der Ferne hinzufügen" (Dodaj karte zdalnie). W razie potrzeby możesz użyć tej opcji aby RFID-Media dodawać zdalnie. RFID-Medium jest tutaj używany za pośrednictwem funkcji NFC twojego Smartphona odczytywany i przekazywany via Gateway do zamka. Oznacza to że nie musisz znajdować się w pobliżu swojego zamka.

## 2.5 Gateway (dostępny opcjonalnie)

#### PRZYGOTOWANIE ZAMKA

Najpierw musisz aktywować zdalne otwieranie zamka. Naciśnij na stronie głównej "Einstellungen" (Ustawienia).

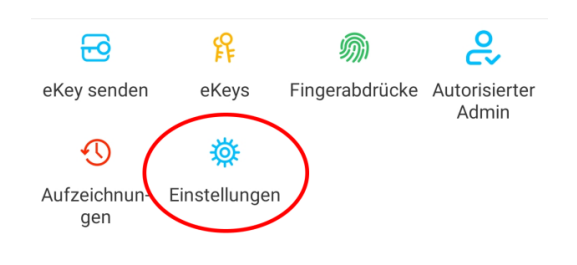

Następnie wybierz"Ferngesteuerte Freischaltung" (Zdalna aktywacja) i naciśnij "Einschalten" (Włącz)

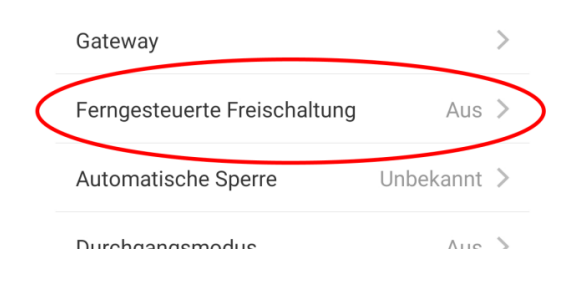

# a la R Ferngesteuerte Freischaltung

Mit dieser Funktion können Sie das Smart Lock über ein Gateway fernbedient entsperren. Diese Funktion kann NUR über Bluetooth ein- oder ausgeschaltet werden.

Aktueller Modus:Aus Einschalten

#### DODAWANIE GATEWAY

Na głównej stronie naciśnij w lewym górnym rogu . W Menu które się otworzy kliknij "Gateway". W następnym oknie naciśnij wprawym górnym rogu .

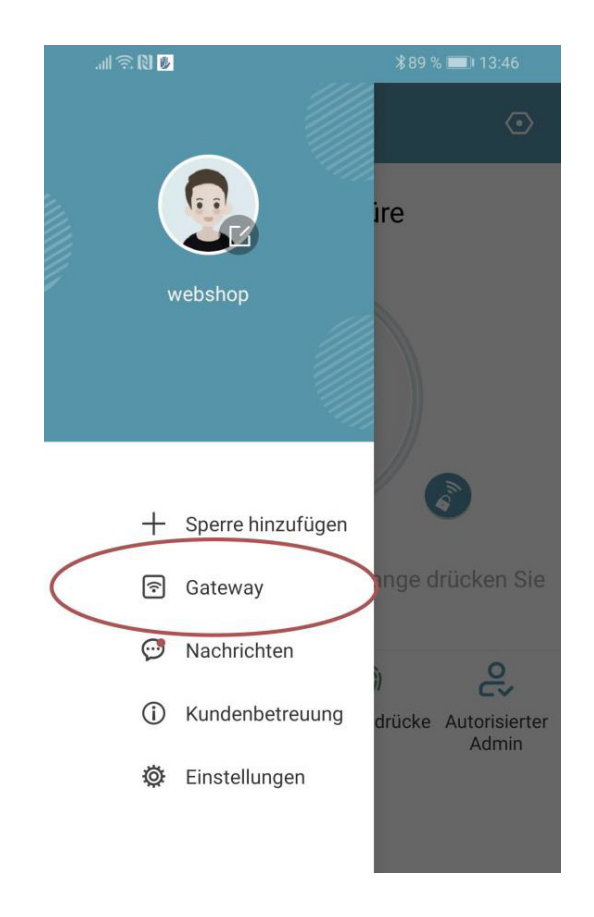

W następnym oknie wybierz "G2" jako Gateway-Typ.

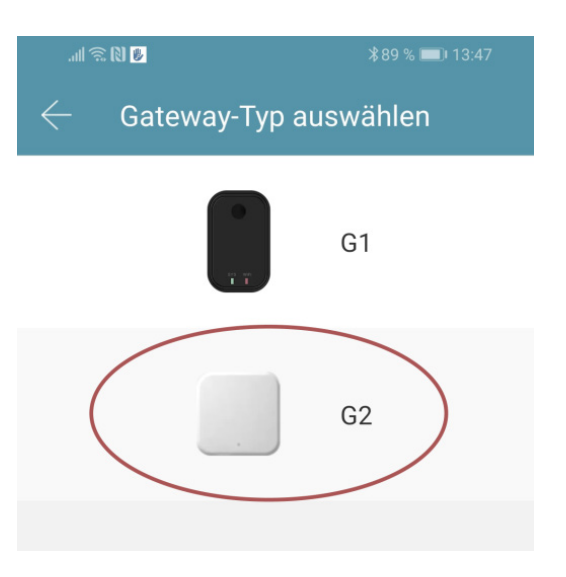

Upewnij się, że lampka na Gateway miga na przemian na niebiesko i czerwono. Możesz to zrobić odłączając Gateway od

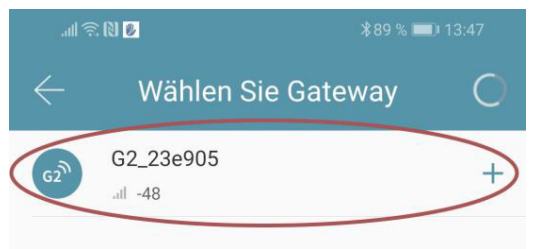

Skonfiguruj Gateway wybierając właściwą sieć WLAN, wprowadzając WLAN-Passwort i przypisując nazwę Gateway. Potwierdź za pomocą "OK".

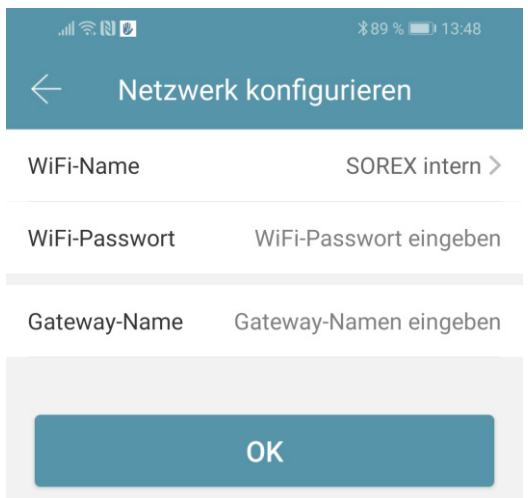

Gateway automatycznie wyszukuje zamki w pobliżu i dodaje je do zdalnego otwierania. Ten proces może potrwać kilka minut. Teraz możesz zdalnie otwierać i/lub zarządzać zamkiem.

#### **UWAGA!**

Gateway musi zawsze znajdować się w zasięgu Bluetooth- zamków (zarówno podczas kodowania jak i dalszego użytkowania) (do 10m - w zależności od lokalnych warunków). Jeśli zamki są dalej od siebie i chcesz sterować obydwoma zdalnie musisz dokupić dodatkowe Gateways.

#### USUWANIE GATEWAY

zasilania i ponownie podłączając. Naciśnij na stronie głównej w lewym górnym rogu . W Menu, kliknij"Gateway". W następnym oknie wybierz Gateway, którą chcesz usunąć.

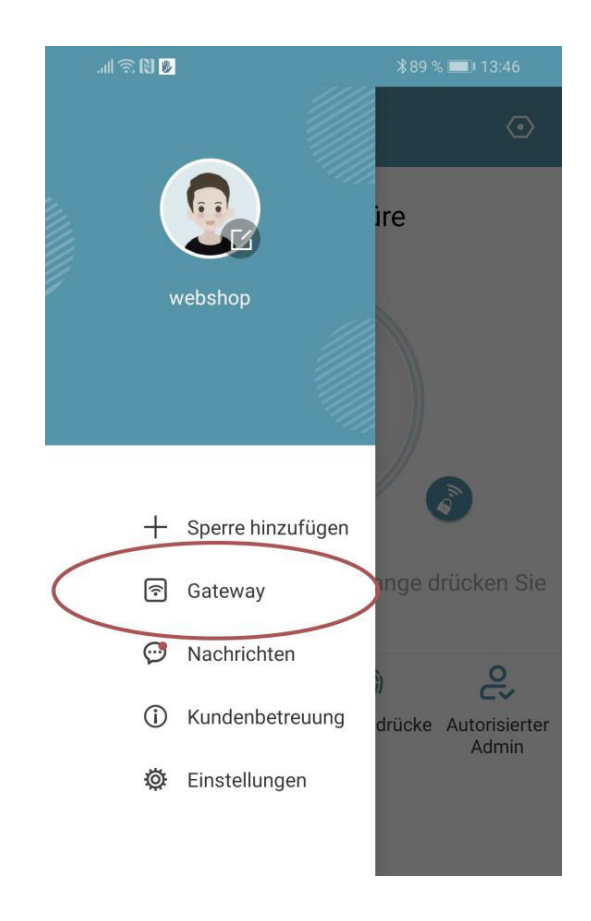

Po wybraniu Gateway możesz ją usunąć naciskając przycisk "Löschen" (Usuń).

#### OTWIERANIE VIA GATEWAY

Na stronie startowej możesz teraz otworzyć zamek z dowolnego miejsca (np. gdy jesteś w podróży). Nie jesteś już ograniczony zasięgiem Bluetooth.

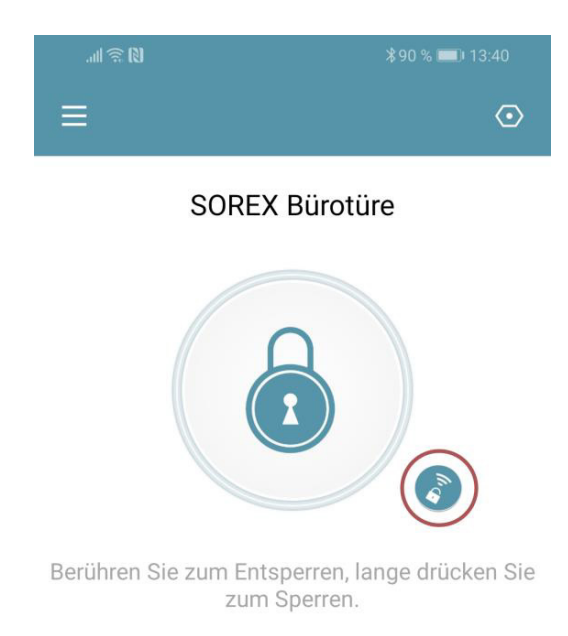

# **3. Przywracanie ustawień fabrycznych**

Możesz zresetować Unilock WiFi na 2 sposoby:

- 1. Usuń Unilock z Aplikacji (Türgriff auswählen/Wybierz Klamkę -> Einstellungen/Ustawienia -> Löschen/Usuń).
- 2. Aby to zrobić musisz znajdować sie w zasięgu urządzenia.Naciskaj przycisk Reset na jednostce wew. przez ok. 3 sek. lub do momentu gdy 2 sygnały dźwiękowe zostana odtworzone w krótkich odstępach czasu.

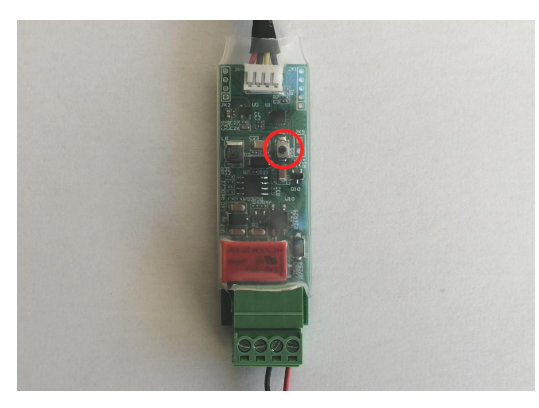

Matplast sp. z o. o. ul. Bożkowska 3 57-402 Nowa Ruda